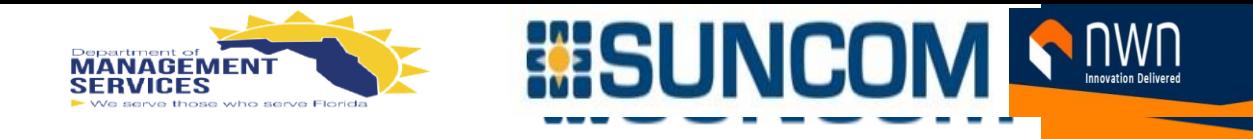

# AudioCodes Quick Users Guide

**Date: January 27, 2022 Author: Dwayne Chapital**

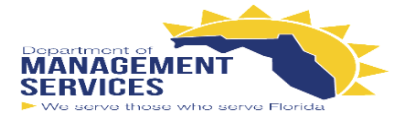

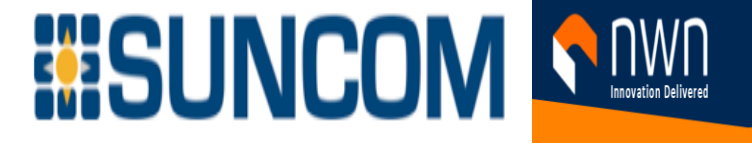

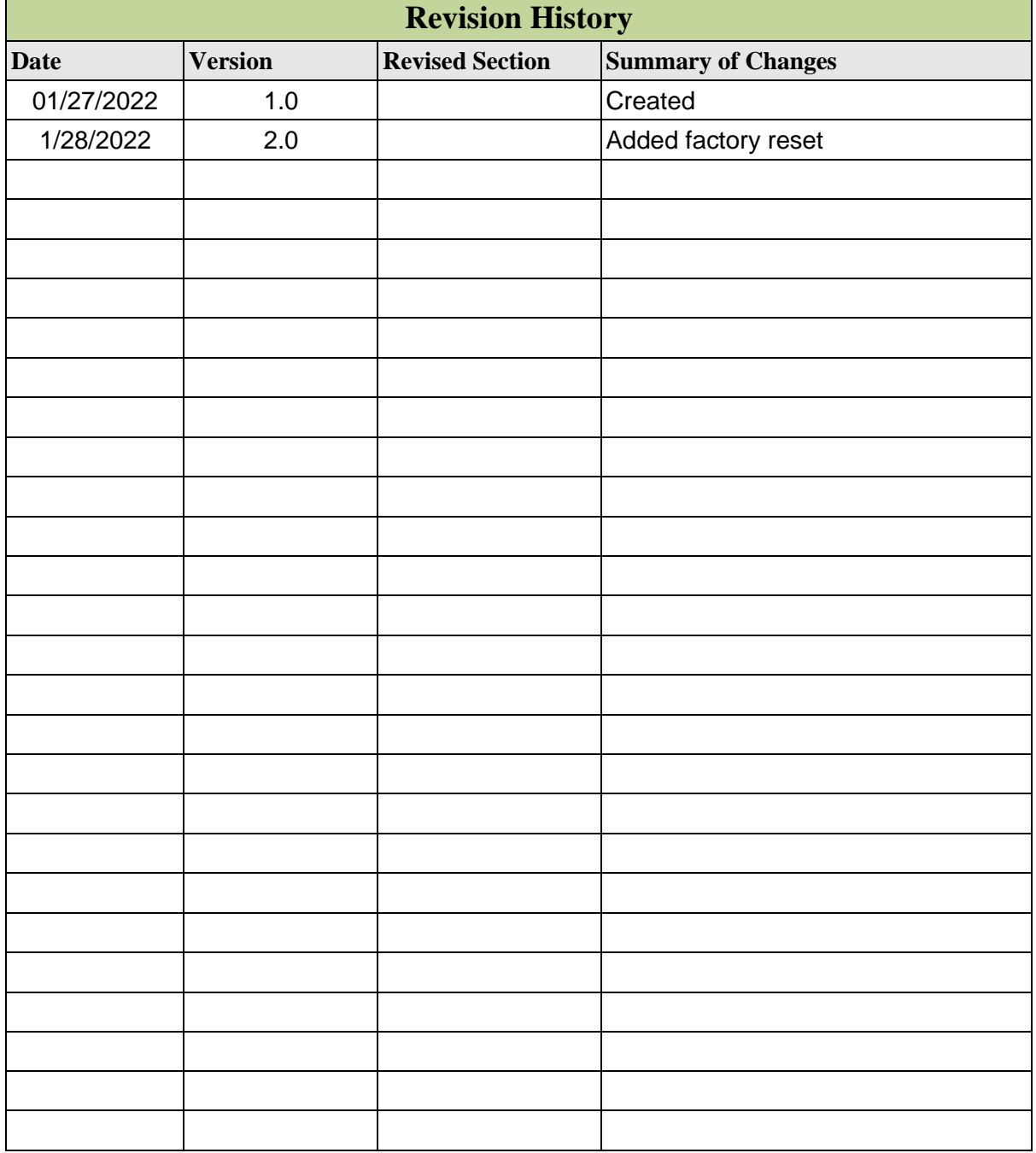

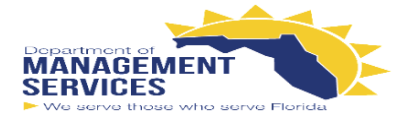

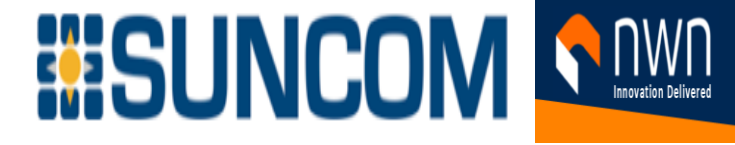

# **Table of Contents**

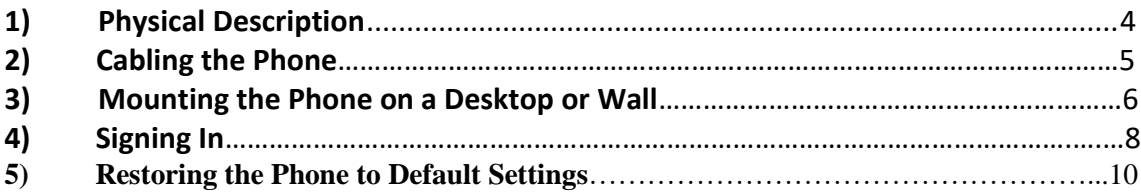

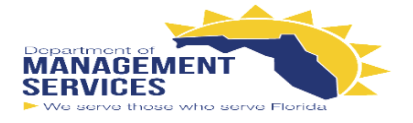

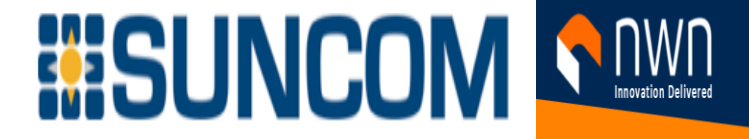

# **AudioCodes C435HD IP Phone for Microsoft Teams Quick Guide**

# **1) Physical Description**

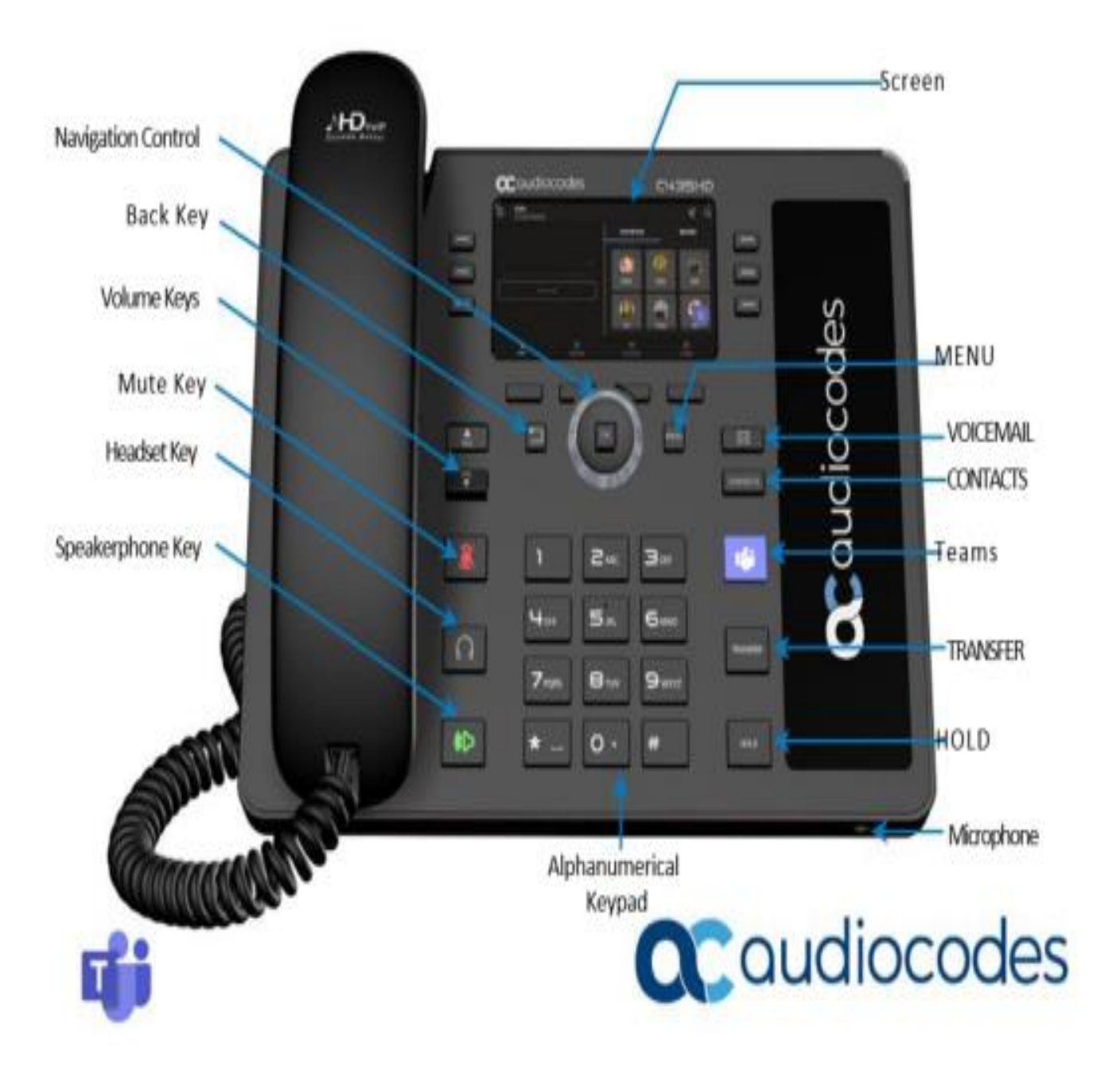

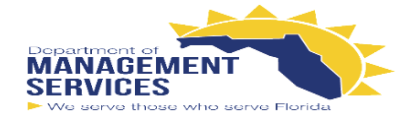

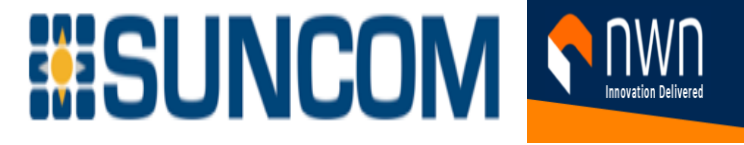

# <span id="page-4-0"></span>**Cabling the Phone**

- 1. Connect the short, straight end of the phone cord to the handset, and the longer straight end of the cord, to the handset jack on the phone.
- 2. (Optional) Connect the RJ-9 headset jack to a headset.
- 3. Connect the RJ-45 LAN port to your LAN network (LAN port or LAN switch/router) with a CAT 5 / 5e Ethernet cable.
- 4. Connect the RJ-45 PC port to a computer with a CAT 5 / 5e straight-through Ethernet cable.
- 5. Connect the connector tip of the AC power adapter to the phone's DC 12V power socket, and then connect the two-prong AC adapter directly to the electrical wall outlet. When the phone powers up, all the LEDs momentarily light up.

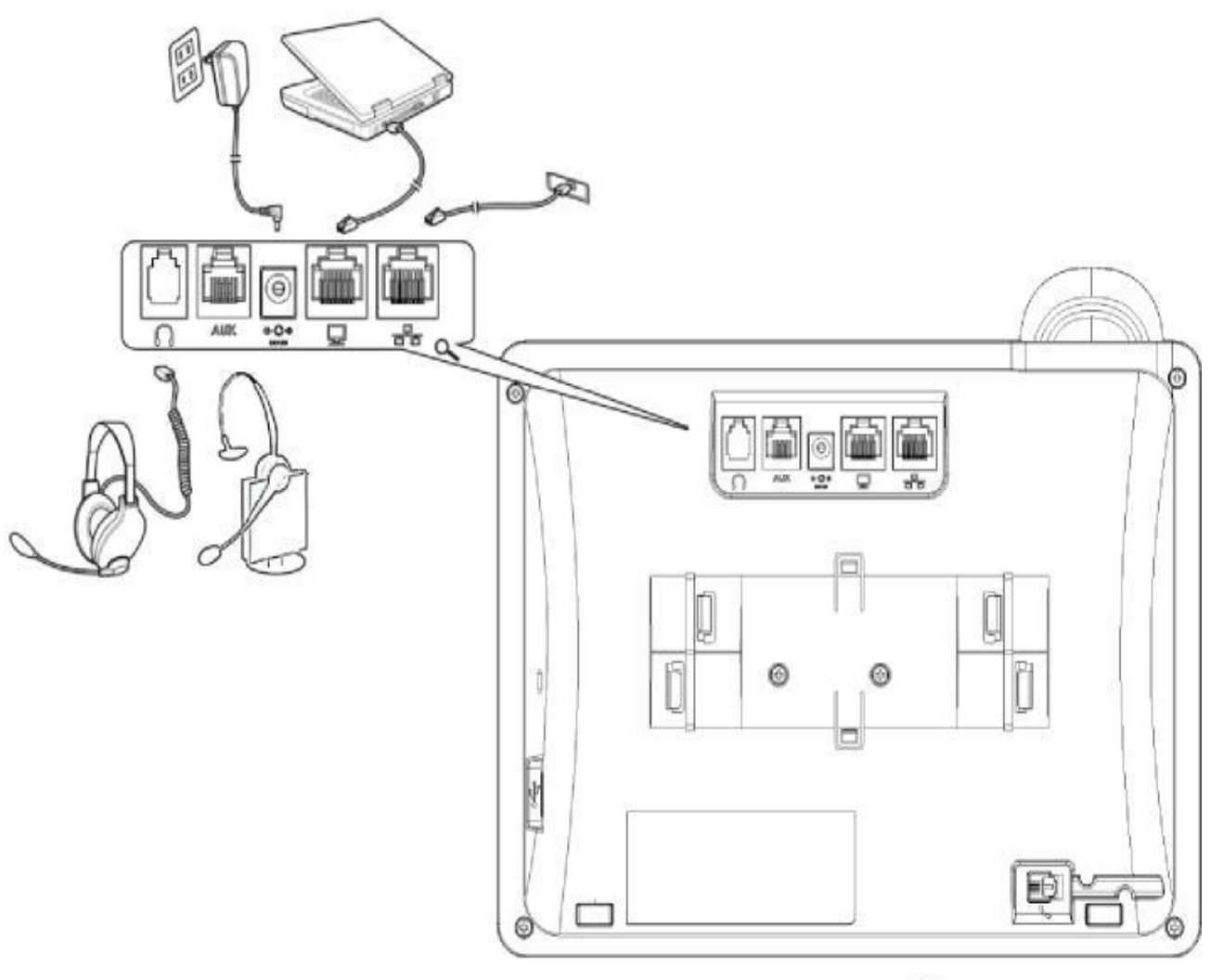

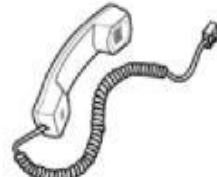

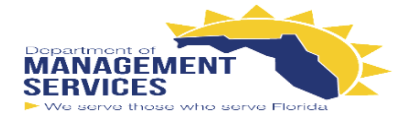

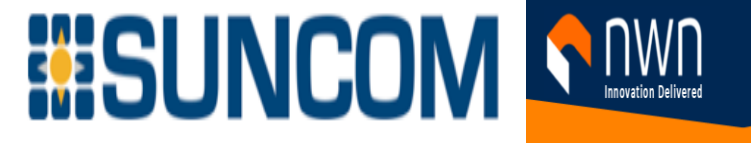

# <span id="page-5-0"></span>**2) Mounting the Phone on a Desktop or Wall**

For the principles of assembling the stand, scan the QR code or refer to <https://www.youtube.com/watch?v=oGe9STB9lFE>

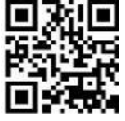

 **Desktop mounting:** Slide stand's outer rails (**A**) onto phone's outer notches (**A**).  **Wall mounting:** Slide stand's middle rails (**B**) onto phone's inner notches (**B**).

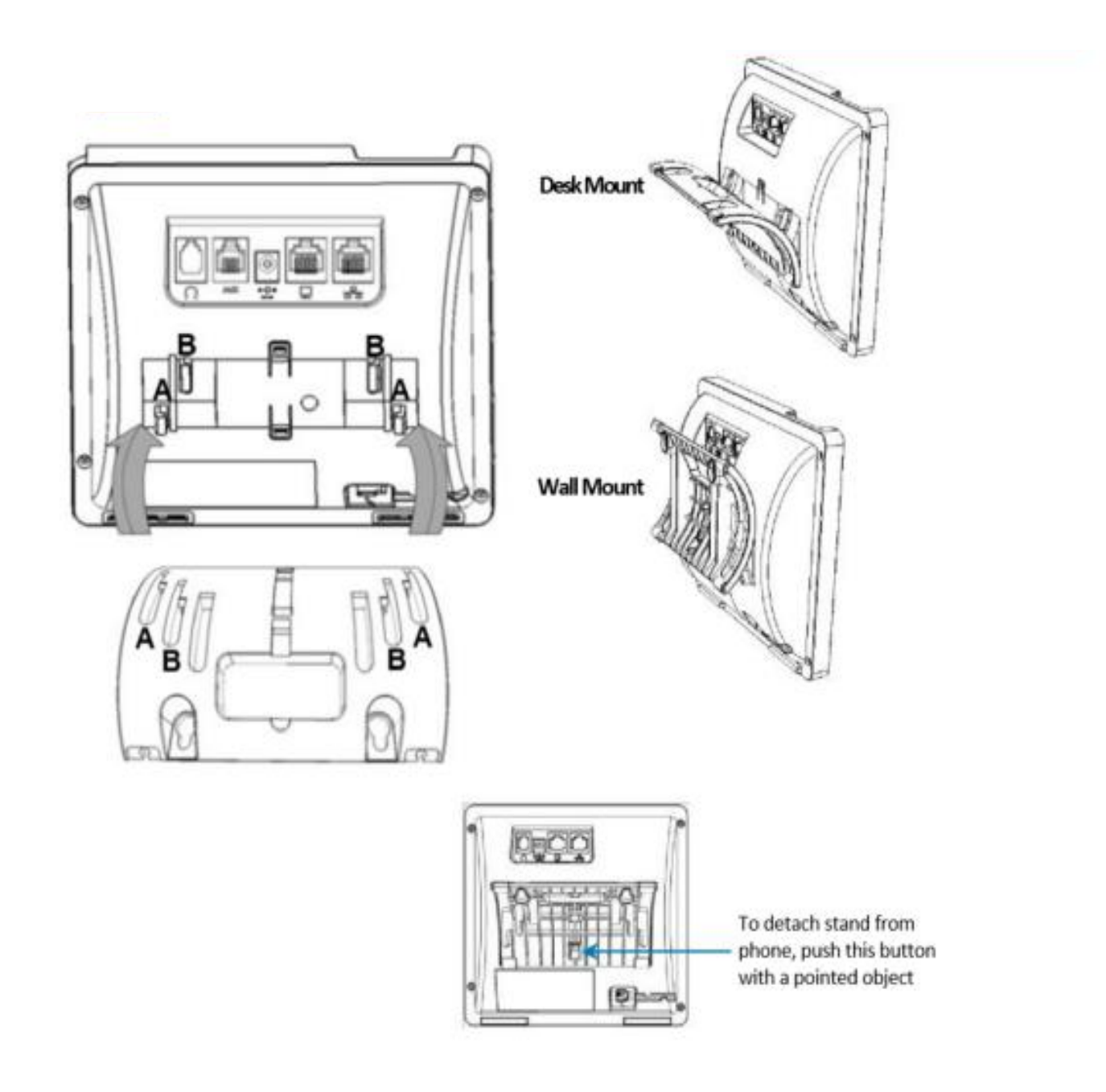

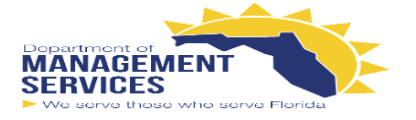

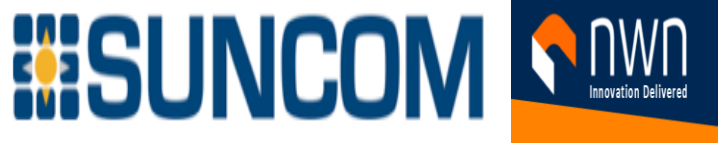

To mount the phone on a wall:

1. Using the mounting plate's two screw holes as a template, mark the locations on the wall where you want to mount the phone. The horizontal distance between the screw holes is 5.39 inches (137 mm).

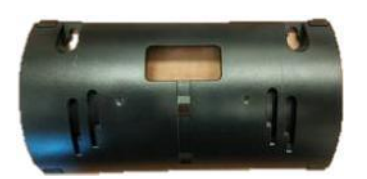

- 2. Drill a hole in the wall at the two marked locations.
- 3. Insert an anchor (not supplied) in each hole for the 3.9mm screws.
- 4. Insert two screws (not supplied) into the two masonary anchors. It's recommended to use tapp 3.9 x 32mm (DIN 7981 C) self-tapping pan Phillips-head screws.

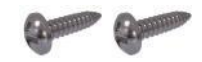

- 5. Leave about 3/16 inch or 5 mm between the screw head and the wall.
- 6. On the rear of the phone, detach the base used for desktop mounting.
- 7. Hang the plate on the screws.

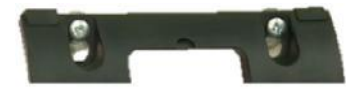

8. Attach the phone to the plate.

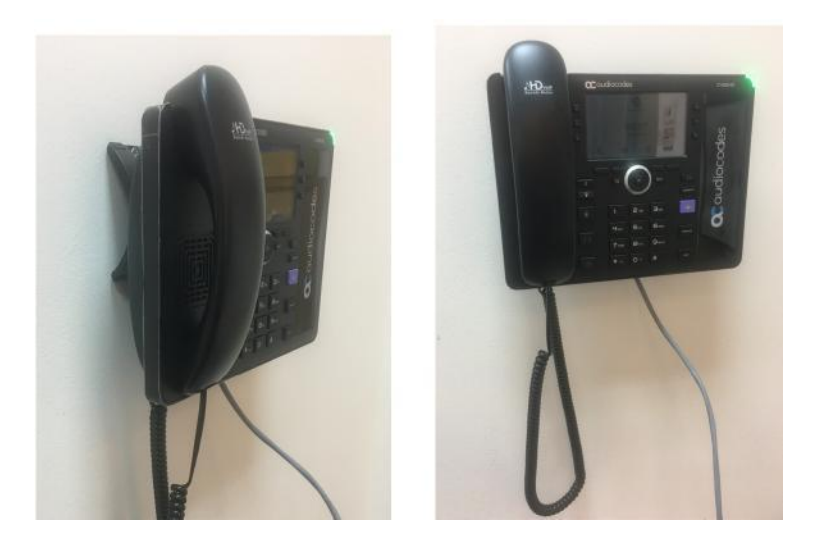

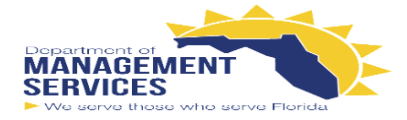

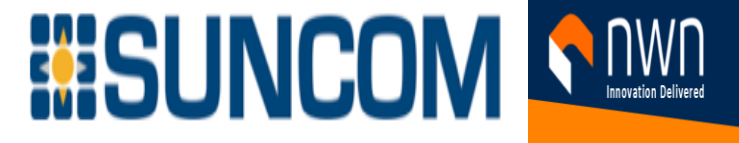

# **4. Signing In**

### **To sign in with your username and password:**

1. After connecting the phone to the network, it starts up and the following is displayed:

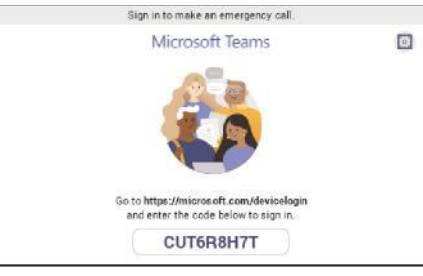

2. Open your web browser and navigate to <https://microsoft.com/devicelogin>

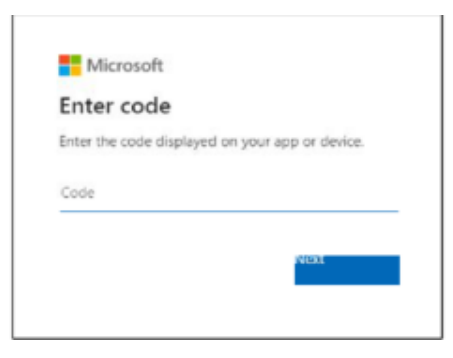

3. Enter the code provided by the phone and click **Next**.

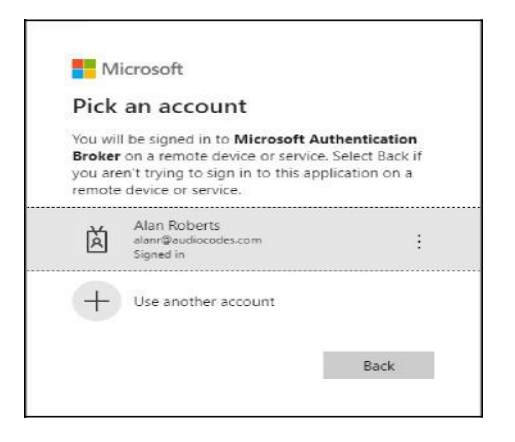

4. In the 'Pick an account' screen, double-click the account (or click **+** to use another).

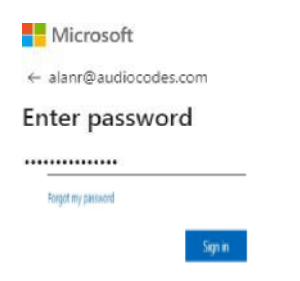

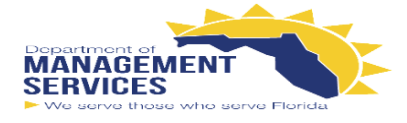

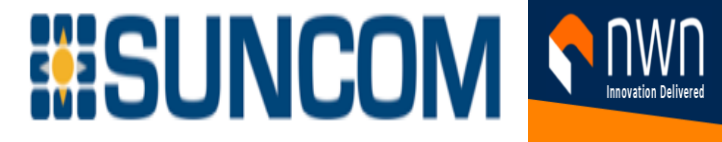

5. Enter your password (the same as the password for your pc) and then click **Sign in.**

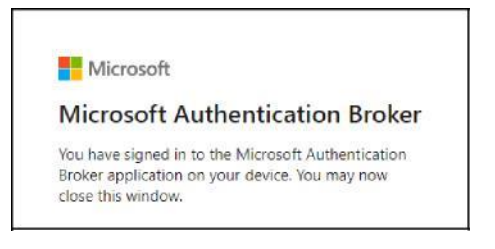

- 6. Use the phone's navigation control button to navigate to and select your password (the same as the password for your pc). Press the upper, lower, left or right rim of the button to navigate.
- 7. Navigate to the key and then press the OK navigation control button on the phone; a connecting indication is displayed followed by **Got it.**

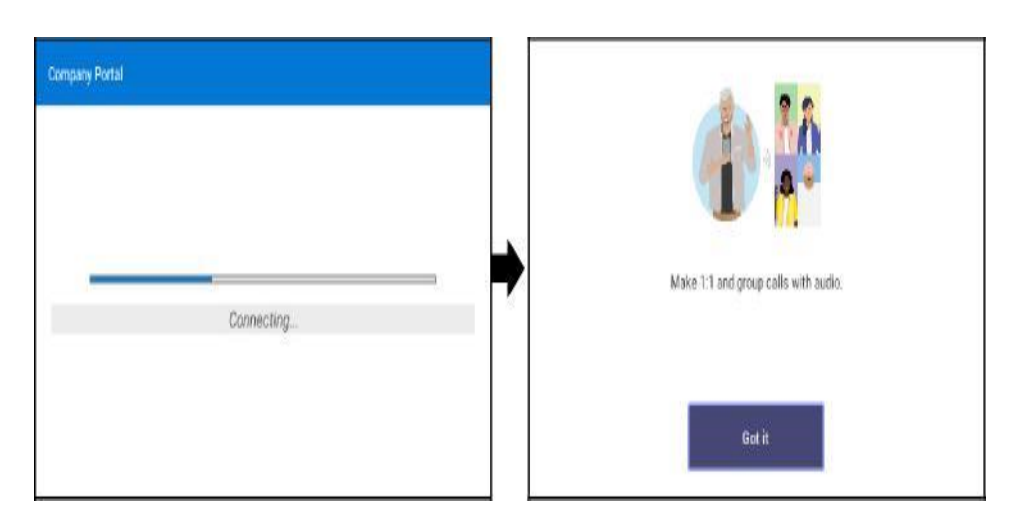

8. Navigate to and select **Got it**; the 'home' screen is displayed; you've successfully signed in to the phone.

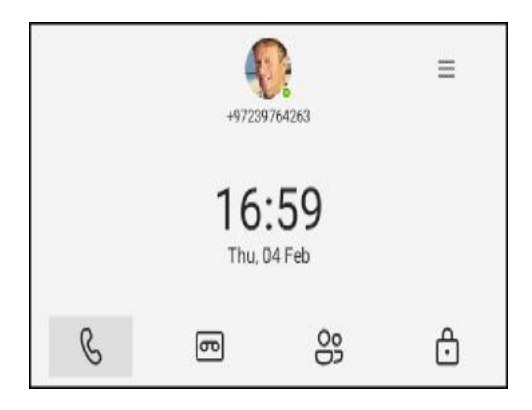

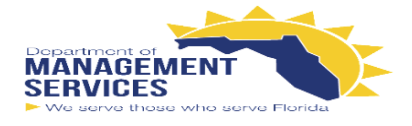

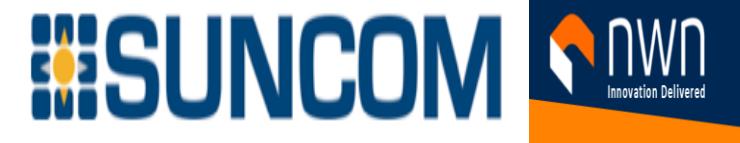

To sign out:

- 
- 1. Navigate to and select , navigate to and select **Settings** and then the **Sign Out** option.

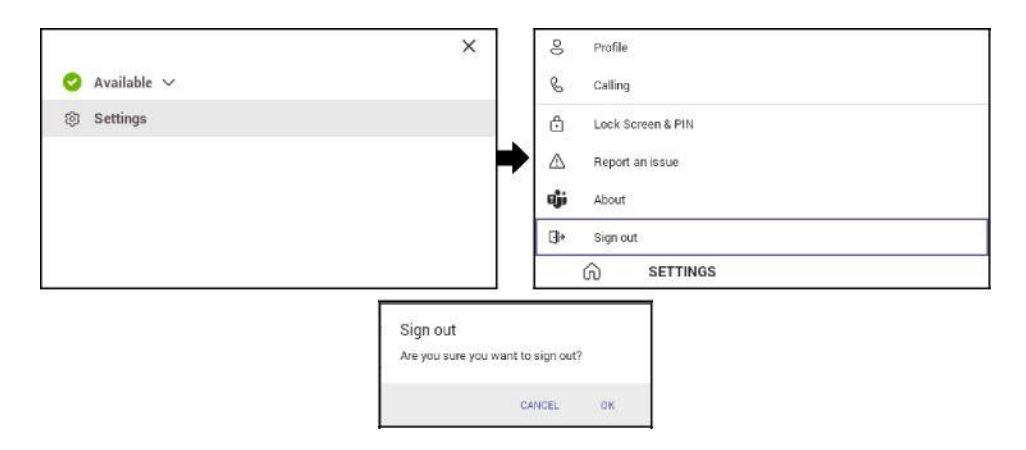

2. Navigate to and select **OK**; you're signed out of the phone.

To change your presence status:  $\equiv$ 

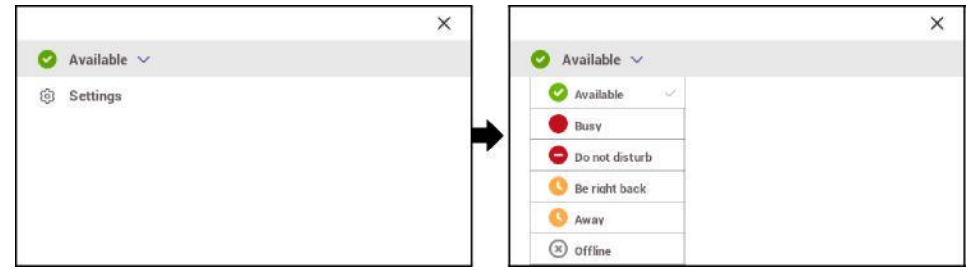

# **6. Restoring the Phone to Default Settings**

Users can restore the device to factory default settings at any time. The feature can be used if a user forgets their Admin password, for example. Two kinds of restore are available:

- Performing a Hard Restore below
- Performing a Soft Restore on the next page

### **Performing a Hard Restore**

You can either:

- perform a hard restore while the phone is up and running (see below)
- restore the phone's settings to their defaults when the phone is not connected (see below)

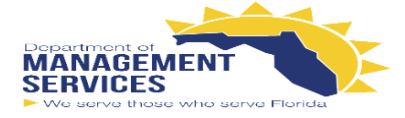

# ➢ **To perform a hard restore while the phone is up and running:**

1. Long-press the HOLD key on the phone (more than 15 seconds); the screen shown below is displayed and the device performs a restore to default factory settings.

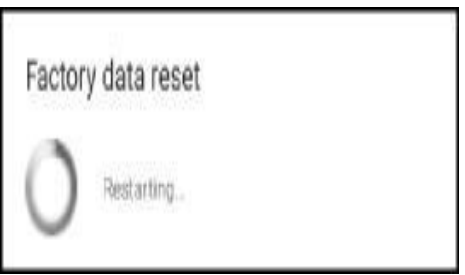

After the restore, the phone automatically reboots and goes through the Wizard and sign-in process.

- 2. Select **OK**; the sign-in screen is displayed.
- ➢ **To restore the phone's settings to their defaults when the phone is not connected:**
- 1. Press the OK + MENU keys simultaneously and keeping them pressed, unplug the power cable.
- 2. Plug the power cable back into the phone continuing to press the OK + MENU keys for +-5 seconds.
- 3. Release the OK + MENU keys; the phone' settings are restored to their defaults.

## **Performing a Soft Restore**

Users must log in as Administrator (**Settings** > **Device Administration** > **Login** and then use the virtual keyboard to enter the default password of **1234**) in order to perform a soft restore. The soft restore is then performed in the Debugging screen.

# ➢ **To perform a soft restore:**

1. After logging in as Administrator, you'll have Admin privileges to configure settings. Under Device Admin Settings, select the **Debugging** option.

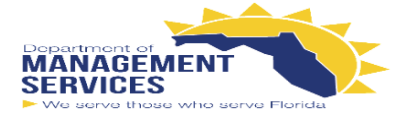

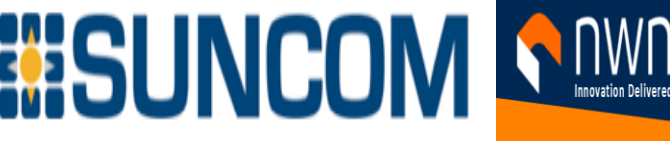

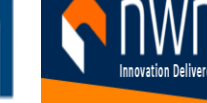

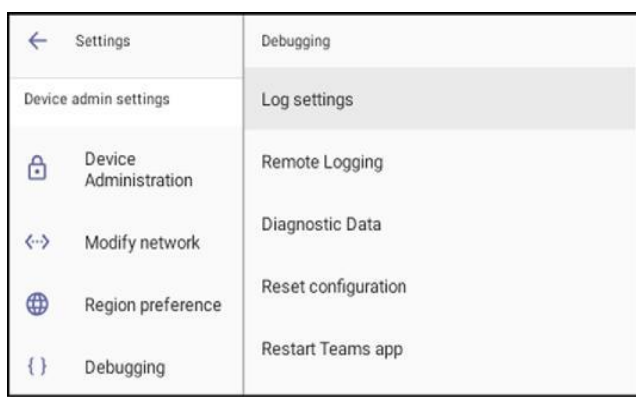

2. Select the **Reset configuration** option; the device performs a restore to default factory settings.

### **Recovery Mode**

If a phone goes into recovery mode, you can boot it using its hard keys as shown in Performing a Hard Restore on page 29.

### **Locking and Unlocking the Phone**

As a security precaution, the phone can be locked and unlocked. The feature includes:

- Unlock (see Unlock below)
- Automatic lock (Automatic Lock below)

### **Automatic Lock**

Users can lock their phones as a security precaution. Make sure the phone is configured with any of the lock options before attempting to lock it. If a lock option isn't configured, the lock action won't work.

## ➢ **To lock the phone:**

■ Select the back key on the phone for at least three seconds for the device to automatically lock.

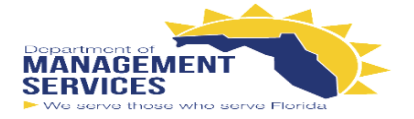

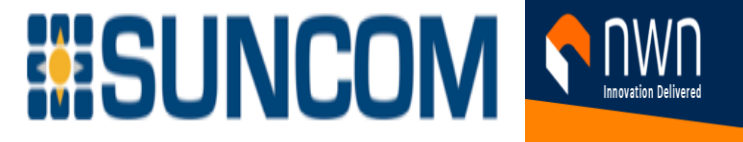

### **Unlock**

# ➢ **To unlock the phone:**

1. When you interact with the phone, the screen shown in the figure below is displayed.

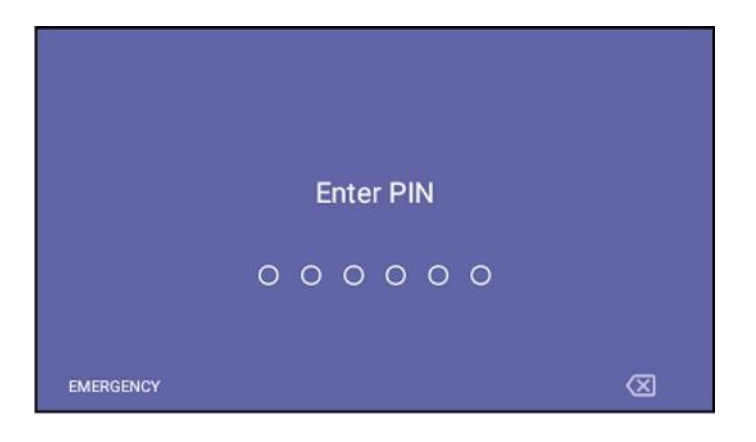

2. Press the hard keys on the phone to enter the PIN. When the phone detects the unlock code, it unlocks and displays the Lock Thu 17 Jun

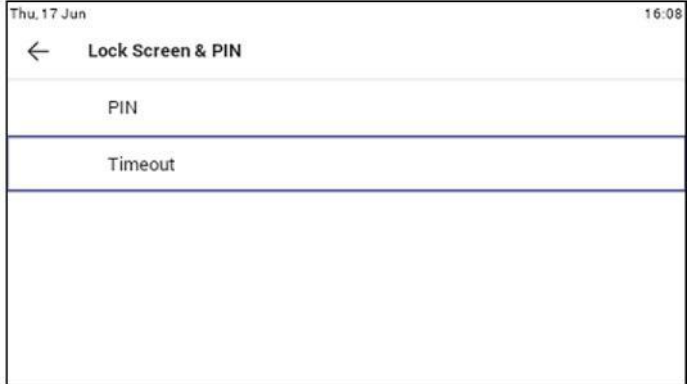

**3.** Optionally reconfigure the 'Timeout' if it's too short (or too long). Optionally redefine the PIN.